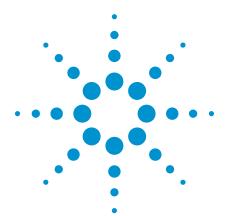

# Creating Arbitrary Points Using Intuilink and Agilent Measurement Manager

**Application Note** 

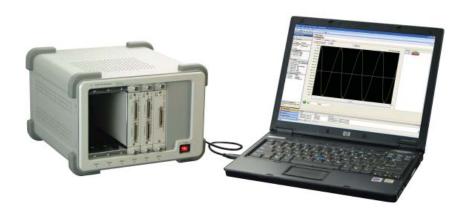

## Introduction

Over the years, Agilent has developed many effective software solutions that enhance usability when combined with Agilent's world-renowned hardware. This application note focuses on the Intuilink Waveform Editor and the Agilent Measurement Manager (AMM). AMM is bundled for free when you purchase a USB DAQ.

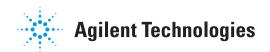

## Working with Intuilink Waveform Editor

Intuilink works with many products in Agilent's lineup. It is compatible with the oscilloscopes, pulse-function arbitrary noise generators, digital multimeters, frequency counters, network and spectrum analyzers, signal generators, and multi-function switches, among other devices.

If you already understand the fundamentals of drawing using Microsoft® Paint in the Windows® environment, you will see that the Intuilink's user interface provides the same concept along with additional content and tools.

First, you have to identify all the points that you intend to draw and what equipment this waveform will be used in after the drawing process. By clicking the **Properties** command from **File > Properties** ..., you pop-up the Properties dialog box. See Figure 1.

It is a good practice to set the number of points and bits to make the waveform compatible with the equipment that will be using these points.

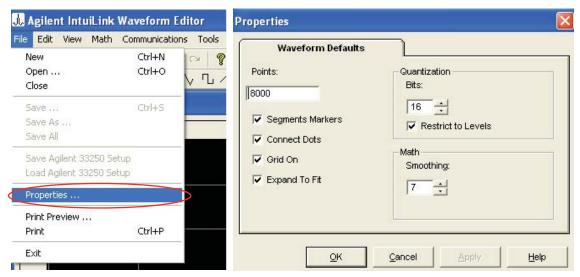

Figure 1. Properties dialog box for Intuilink

This application note highlights ways for you to draw and edit simple waveforms using the tools in Intuilink that are shown below:

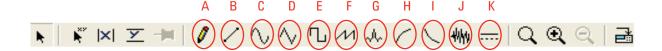

Table 1. Intuilink toolbar description

| Item |                               | Description                                                                                                    |  |  |
|------|-------------------------------|----------------------------------------------------------------------------------------------------|--|--|
| Α    | Free hand mode                | To draw and output the waveform accordingly, similar to writing or sketching the waveform on a piece of paper. |  |  |
| В    | Line draw mode                | To draw straight lines.                                                                                        |  |  |
| C    | Sine wave segment             | To draw sinusoidal waveform. Each cycle takes up 2,000 points by default.                                      |  |  |
| D    | Triangle wave segment         | To draw triangular waveform. Each cycle takes up 2,000 points by default.                                      |  |  |
| Ε    | Square wave segment           | To draw square waveform. Each cycle takes up 2,000 points by default.                                          |  |  |
| F    | Sawtooth wave segment         | To draw sawtooth waveform. Each cycle takes up 2,000 points by default.                                        |  |  |
| G    | Sinc wave segment             | To draw sinc waveform. Each cycle takes up 2,000 points by default.                                            |  |  |
| Н    | Exponential rise wave segment | To draw exponentially rising waveform. Each cycle takes up 2,000 points by default.                            |  |  |
| I    | Exponential fall wave segment | To draw exponentially falling waveform. Each cycle takes up 2,000 points by default.                           |  |  |
| J    | Noise wave segment            | To draw simulated noise waveform. Each cycle takes up 2,000 points by default.                                 |  |  |
| K    | DC wave segment               | To draw DC waveform. Each cycle takes up 2,000 points by default.                                              |  |  |

For types A and B above, you can both edit waveform and overwrite it at given points wherever needed. For example, if point 0 to point 2,000 are all drawn using type A, this can be edited and overwritten on the same point range (0 to 2,000) using type B or vice versa.

However, if you have drawn sine waves or any other waveforms of type C to type K, these are typically write-protected waveforms. You cannot edit type C to type K waveforms into type A or type B.

A type A or type B waveform can be edited by double-clicking on the point region where it is located. Once you double-click on the empty grid within the waveform of interest, the Resize Waveform dialog box appears. See Figure 2. You can then choose to expand or shrink the waveform systematically within the x-axis or y-axis.

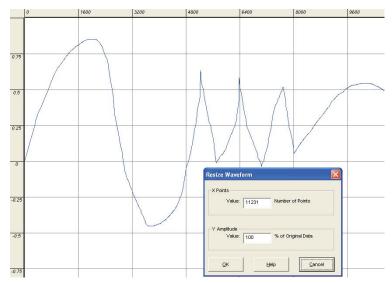

Figure 2. Resizing the waveform

Similarly, for type C to type K waveforms, you can edit parameters by doubleclicking on the empty region within the waveform. The Segment Parameters dialog box appears.

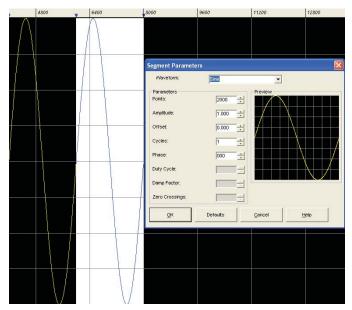

Figure 3. Setting the parameters of the waveform

**Note:** Depending on the waveform type, some parameters will not be active for editing in the Segment Parameters dialog box.

After drawing your desired waveform, you can save the waveform points into the Microsoft Excel spreadsheets. The process of saving the waveform points in an Excel spreadsheet is as shown below. The format for saving in Excel is \*.csv.

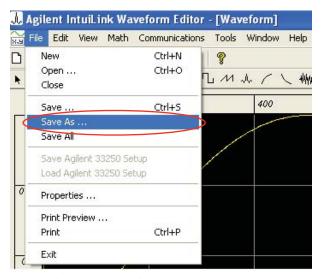

Figure 4. Saving your waveform

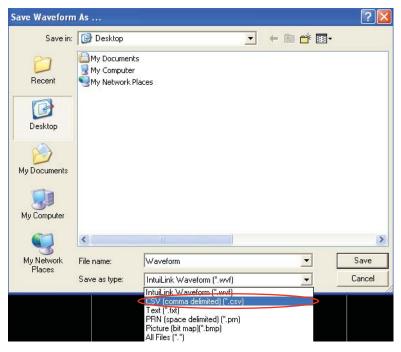

Figure 5. Supportable file format to be saved

The \*.csv file created using Intuilink is shown below:

| 4  | А        | В        | С          | D          | Е            | F      |
|----|----------|----------|------------|------------|--------------|--------|
| 1  | Data     | Name     | Freq (kHz) | Ampl (VPP) | Offset (VDC) | Points |
| 2  | 0        | VOLATILE | 1          | 0.1        | 0            | 8000   |
| 3  | 3.14E-03 |          |            |            |              |        |
| 4  | 6.28E-03 |          |            |            |              |        |
| 5  | 9.42E-03 |          |            |            |              |        |
| 6  | 1.26E-02 |          |            |            |              |        |
| 7  | 1.57E-02 |          |            |            |              |        |
| 8  | 1.88E-02 |          |            |            |              |        |
| 9  | 2.20E-02 |          |            |            |              |        |
| 10 | 2.51E-02 |          |            |            |              |        |
| 11 | 2.83E-02 |          |            |            |              |        |
| 12 | 3.14E-02 |          |            |            |              |        |
| 13 | 3.46E-02 |          |            |            |              |        |
| 14 | 3.77E-02 |          |            |            |              |        |
| 15 | 4.08E-02 |          |            |            |              |        |

Figure 6. Setting the parameters of the waveform

The first data point that is drawn in Intuilink will be shown in location **A2** in the Excel spreadsheet. If the total points drawn are 8,000 points, intuitively, you will know that the last point in this Excel spreadsheet will reside in location A8001.

## Working with AMM

For AMM, there is no direct method of drawing an arbitrary waveform with a data acquisition device (DAQ). You will have to generate the points either from Intuilink or self-generate them in text or HTML format.

For convenience, we recommend drawing the arbitrary waveform in Intuilink first and then converting it to AMM-readable \*.csv or \*.txt format. Note that if you were to create the waveform from Intuilink, the HTML format is not supported; therefore Intuilink will not be able to provide a file for conversion in HTML format.

On this topic, we will discuss only \*.csv and \*.txt file conversion from Intuilink to AMM format. Although the file may be in \*.csv or \*.txt, Intuilink format and AMM format differ because AMM format has header lines added on top of the data points.

AMM cannot output its waveform directly from an Intuilink \*.csv or \*.txt file. AMM only recognizes the header lines before executing the data points. Therefore, we need to convert Intuilink or self-generated \*.csv or \*.txt files.

One tool that is useful for this conversion task is the Data File Manager residing in the AMM. You can find this tool at **Tools > DAQ > Data File Manager** in AMM.

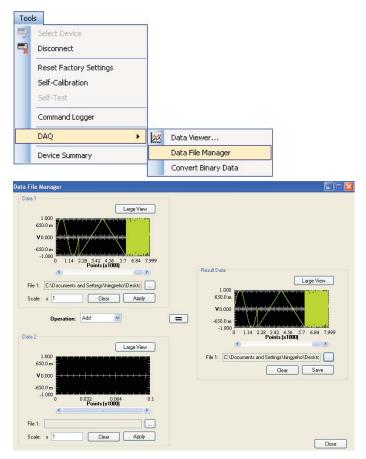

Figure 7. Invoking Data File Manager

## Working with AMM (Continued)

## For a single waveform file

- In the Data 1 panel, click on the \_\_\_\_ to select the file to be converted.
- 2. Click **Apply** to display the waveform of the selected file on the graph.
- 3. Scale the waveform to suit your needs.
- 4. If there are no other files to add in, click on the . Your waveform in the Data 1 panel will be displayed in Result Data panel.
- Click on the in Result Data panel and name the file and the path to save your file. Click Save to select and confirm your file name and location.
- Click Save within Result Data panel. Your data is now successfully saved into AMM-readable format.

## For two waveform files

- 7. If you want to manipulate two sets of waveform files, perform steps 1 to 3 in the Data 1 panel. Then select the proper operation (Add, Divide, Join, Merge, Minus, or Multiply). These operations are described below:
  - Add—Data 1 combined with Data 2 (Data 1 + Data 2)
  - Divide—Data 1 divided by Data 2 (Data 1/Data 2)
  - Join—Data 1 joined with Data 2 (Data 1 append Data 2)
  - Merge—Data 1 and Data 2 (Data 1 and Data 2)
  - Minus—Data 1 minus Data 2 (Data 1 Data 2)
  - Multiply—Data 1 multiplied by Data 2 (Data 1 x Data 2)
- 8. Repeat steps 1 to 3 but in the Data 2 panel.
- 9. Proceed with steps 4 to 6.

## Foundation of Arbitrary Waveform

Arbitrary waveform is a user-defined waveform that can take any form or shape according to your needs.

For U2300A Series and U2500A Series DAQs to draw an arbitrary waveform, you need to know the following basic characteristics of the DAQ's analog output.

- There are two analog output for each DAQ.
- The sampling rate is up to 1 MSa/s.
- The resolution is 12 bits or 16 bits depending on the models.
- The supported output voltage is -10 V to 10 V for bipolar and 0 to 10 V for unipolar
- The current drive is 5 mA.

You need to be aware of the applications for which a specific DAQ is being used. This will eliminate the possibility of using the DAQ for the wrong application.

## **Arbitrary Waveform Equation**

The relationship of creating an arbitrary waveform through the DAQ is as follows.

#### **Bipolar**

These formulas are shown to let you determine the difference between unipolar and bipolar mode, and how the DAQ bits affect the resolution and the end result.

Bear in mind that the range of voltage that is used by default is 10 V. Hence the 10 V values are listed in the equations above.

Note that for bipolar mode, the range is  $2 \times 10 \text{ V} = 20 \text{ V}$  as indicated in the denominator section. This is because the signals for bipolar mode are allowed into negative region and the range is therefore from -10 V to +10 V.

## Foundation of Arbitrary Waveform (Continued)

Basic representations of how bits affect the resolution in unipolar and bipolar mode are shown below. For bipolar, the figures illustrate that the total number of bits of  $2^{\text{bit}}$  represents the spread of -10 V to 10 V; therefore, the smallest step voltage is  $20 \text{ V}/2^{\text{bit}}$ . For unipolar, the smallest step voltage is  $10 \text{ V}/2^{\text{bit}}$  because the total number of bits represents the spread of 0 V to 10 V.

#### Bipolar mode

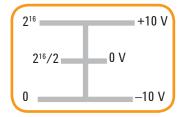

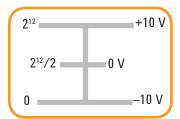

#### Unipolar mode

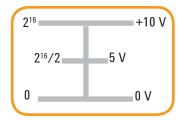

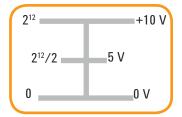

## Conclusion

Intuilink and AMM are both handy tools for creating arbitrary points. It is highly recommended to have hands-on experience in using Intuilink and AMM in order to get used to the functionalities within both programs. To have a successful start in creating arbitrary waveform, you will need to apply the formulas given in this application note.

For more information about USB DAQ, refer to www.agilent.com/find/usbdaq

For more information about AMM, refer to www.agilent.com/find/AMM

For more information about Intuilink, refer to www.agilent.com/find/Intuilink

## www.agilent.com www.agilent.com/find/usbdag

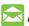

## Agilent Email Updates

www.agilent.com/find/emailupdates Get the latest information on the products and applications you select.

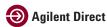

www.agilent.com/find/agilentdirect Quickly choose and use your test equipment solutions with confidence.

Agilent Open

#### www.agilent.com/find/open

Agilent Open simplifies the process of connecting and programming test systems to help engineers design, validate and manufacture electronic products. Agilent offers open connectivity for a broad range of system-ready instruments, open industry software, PC-standard I/O and global support, which are combined to more easily integrate test system development.

Microsoft is a U.S. registered trademark of Microsoft Corporation.

#### Remove all doubt

Our repair and calibration services will get your equipment back to you, performing like new, when promised. You will get full value out of your Agilent equipment throughout its lifetime. Your equipment will be serviced by Agilent-trained technicians using the latest factory calibration procedures, automated repair diagnostics and genuine parts. You will always have the utmost confidence in your measurements. For information regarding self maintenance of this product, please contact your Agilent office.

Agilent offers a wide range of additional expert test and measurement services for your equipment, including initial start-up assistance, onsite education and training, as well as design, system integration, and project management.

For more information on repair and calibration services, go to:

www.agilent.com/find/removealldoubt

Product specifications and descriptions in this document subject to change without notice.

For more information on Agilent Technologies' products, applications or services, please contact your local Agilent office. The complete list is available at:

## www.agilent.com/find/contactus

#### **Americas**

| Canada        | (877) 894-4414 |
|---------------|----------------|
| Latin America | 305 269 7500   |
| United States | (800) 829-4444 |

### **Asia Pacific**

| 1 800 629 485  |
|----------------|
| 800 810 0189   |
| 800 938 693    |
| 1 800 112 929  |
| 0120 (421) 345 |
| 080 769 0800   |
| 1 800 888 848  |
| 1 800 375 8100 |
| 0800 047 866   |
| 1 800 226 008  |
|                |

#### **Europe & Middle East**

| Austria                   | 01 36027 71571      |  |  |
|---------------------------|---------------------|--|--|
| Belgium                   | 32 (0) 2 404 93 40  |  |  |
| Denmark                   | 45 70 13 15 15      |  |  |
| Finland                   | 358 (0) 10 855 2100 |  |  |
| France                    | 0825 010 700*       |  |  |
|                           | *0.125 €/minute     |  |  |
| Germany                   | 07031 464 6333**    |  |  |
| Ireland                   | 1890 924 204        |  |  |
| Israel                    | 972-3-9288-504/544  |  |  |
| Italy                     | 39 02 92 60 8484    |  |  |
| Netherlands               | 31 (0) 20 547 2111  |  |  |
| Spain                     | 34 (91) 631 3300    |  |  |
| Sweden                    | 0200-88 22 55       |  |  |
| Switzerland               | 0800 80 53 53       |  |  |
| United Kingdom            | 44 (0) 118 9276201  |  |  |
| Other European Countries: |                     |  |  |

www.agilent.com/find/contactus

Revised: October 1, 2008

© Agilent Technologies, Inc. 2009 Printed in USA, June 23, 2009 5990-4149EN

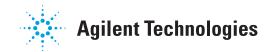